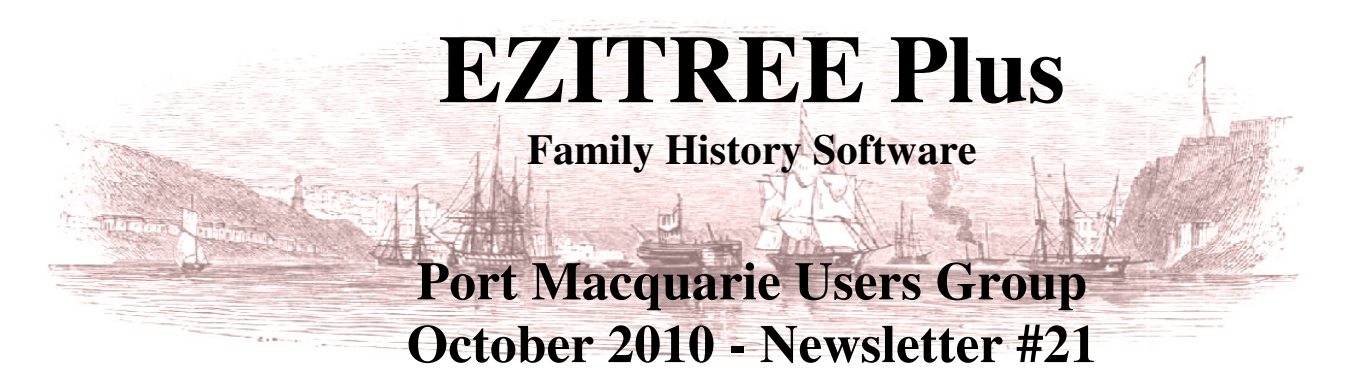

Rex and Yvonne Toomey PO Box 9206 Lighthouse Beach NSW 2444 Australia. Phone (02) 6582 7702 Email: ezitree@tsn.cc Web site: www.ezitree.com.au

Welcome to the second last Ezitree Users Group meeting for this year. Thank you to everyone who came along last month and put up with my sore throat and scratchy voice. As you know next month,  $27<sup>th</sup>$  November is the last meeting for this year and as in the past, we will be celebrating the festive season and request you bring along a small plate of Christmas fare.

## **Today's Upgrade Ezitree Disk**

Development and enhancement work continues with Ezitree and over the past month several useful changes and fixes have been made. The major changes include-

- 1. Image Folder icon on the toolbar. This new icon allows you to see at a glance if the current person has an image folder and if not you can then create one. It saves a couple of mouse clicks by not having to open the Multimedia window to check.
- 2. Place Names under 'Lists' on the menu. You can now view a list of place names in all files for all events or a selected event. You will find this very handy in managing the names of places because you will be surprised how easy it is to misspell a place name. You can then change the place name for all events using it.
- 3. Multimedia Links. This has been improved to show a list of all persons linked to an image. You can also edit the Caption and Notes to ensure they are consistent across all linked records.
- 4. Multimedia Album. The Notes for an image are now displayed with the Caption.
- 5. Burial Details. This is a new area on events where you may add the Location, Area, Section, Row and Grave number to a burial event. In the past these would just be placed in the Notes area. However it is envisioned a report will be available in the future to print out all persons buried in a particular cemetery together with their exact burial locations.

## **Latest News about Genealogy**

Findmypast.co.uk has announced plans to digitise 8 million records relating to Manchester in Lancashire, England. (http://www.gouldgenealogy.com/)

Ancestry.com has added 8 million of London's oldest surviving parish records 1538-1812, together with the National Probate Calendar for England and Wales 1861-1941. However, you need to subscribe to UK Heritage Plus in Ancestry to access these records. (http://www.aigs.org.au/genealogicalnews.htm)

### **Latest News about Computers**

TDK has recently announced an optical disk with the capacity of 1 terabyte which is roughly the equivalent of 1,667 CD-ROM disks. This would be just right for backing up those 1 terabyte hard disk drives which are now all the rage. (http://techon.nikkeibp.co.jp/english/NEWS\_EN/20101009/186359/)

### **Can You Believe This**

In a genealogy newsletter recently, somebody said they have been doing genealogy research for over ten years but only on the Internet and then said they were frustrated trying to find information. The immediate response was that 98% of the information of interest to genealogists is not yet available on the Internet. Let's hope this person realises there is a world outside of their computer! (http://blog.eogn.com/)

### **Today's Topics**

After a short question and answer time, the afternoon will be spent demonstrating how to link images in Ezitree.

#### **Remember: the user group is your opportunity to ask any questions and get explanations, so please use it.**

# **The Ezitree 'How To…' Simple Steps to Scanning, Storing and Linking Images into Ezitree.**

Step 1 - View the Person in Ezitree

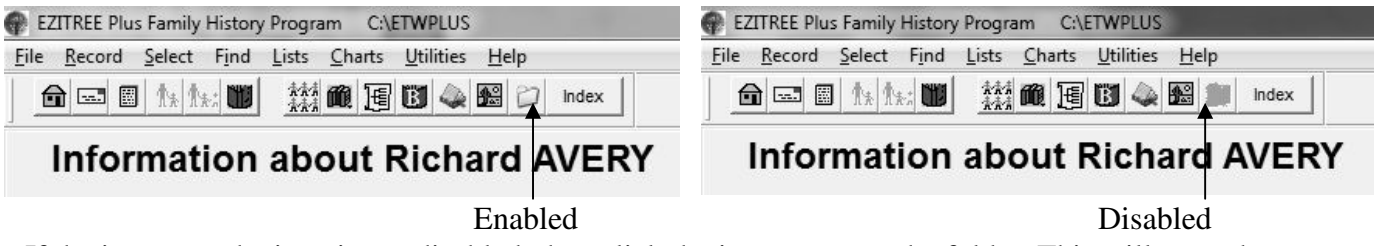

If the image on the icon is not disabled, then click the icon to create the folder. This will open the window below where you may create the folder. In general, you should use the default location. Before creating the folder you should try and ensure the person has a year of birth entered. This will prevent you from having a lot of folders similar to 'Smith,John-b0000'. This can be a real problem if there are several people named John Smith in your family. (This icon is new in Ezitree v12.04).

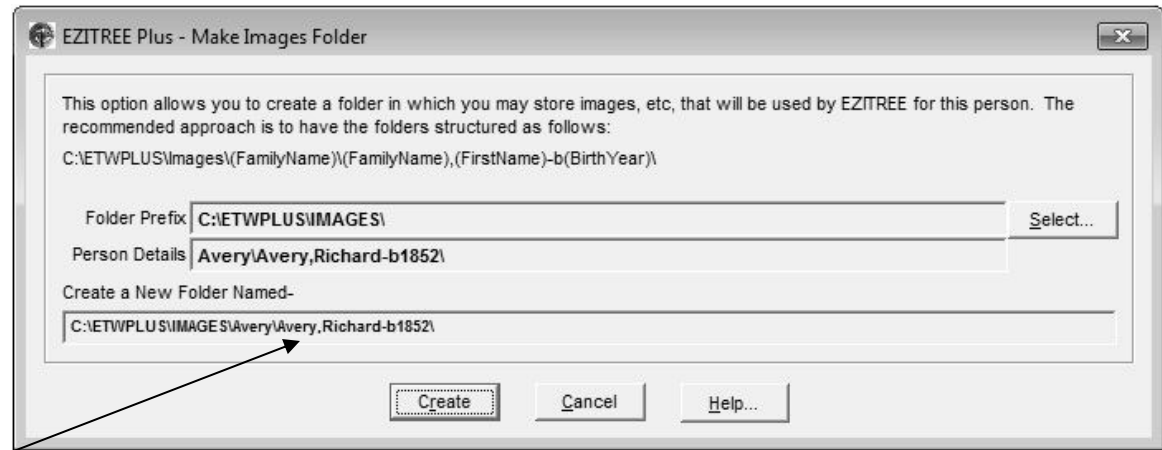

## Step 2 – Scan the Image.

With the new image folder created, you can now go ahead and scan the image. The freeware image software, Irfanview has been used for this scan of the picture of Richard Avery. Once the scanning is complete, the image is saved to the image folder which was just created, that is 'C:\etwplus\images\avery\avery,richard-b1852'.

It is recommended the name of the image is the persons name (last name and the first name), followed by the subject (portrait), a place if known and the date (or approximate year).

Once saved, you may also want to consider doing some editing of the image such as cropping, enhancing the colours or minor repairs to scratches or creases.

## **Don't forget to resave the edited image.**

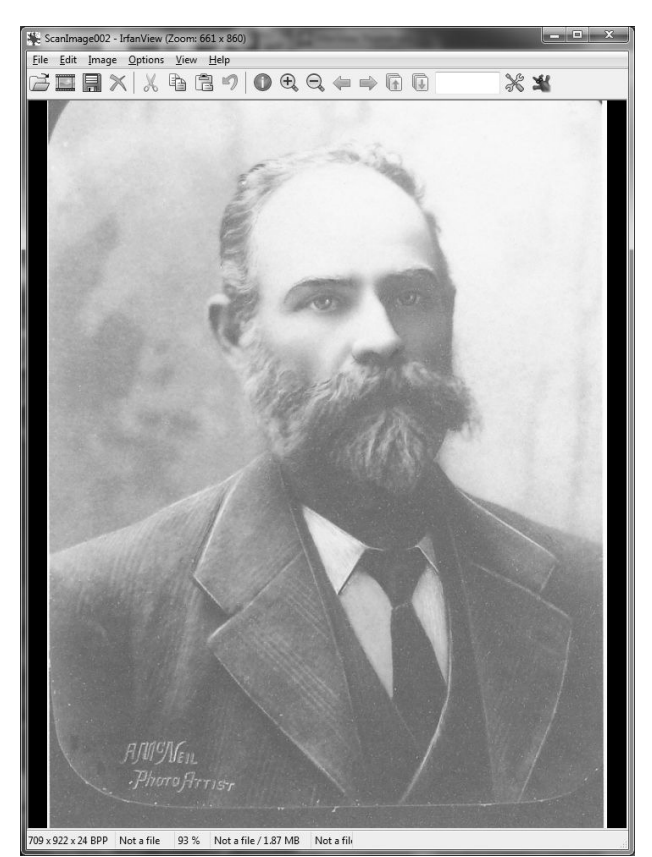

Step 3 – Open the Multimedia window in Ezitree

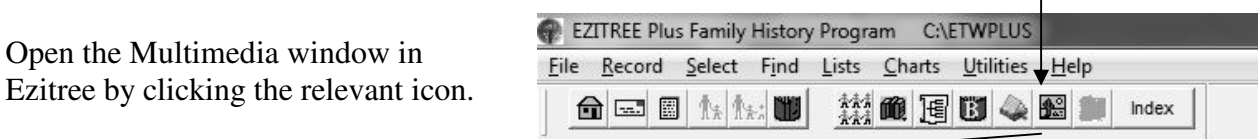

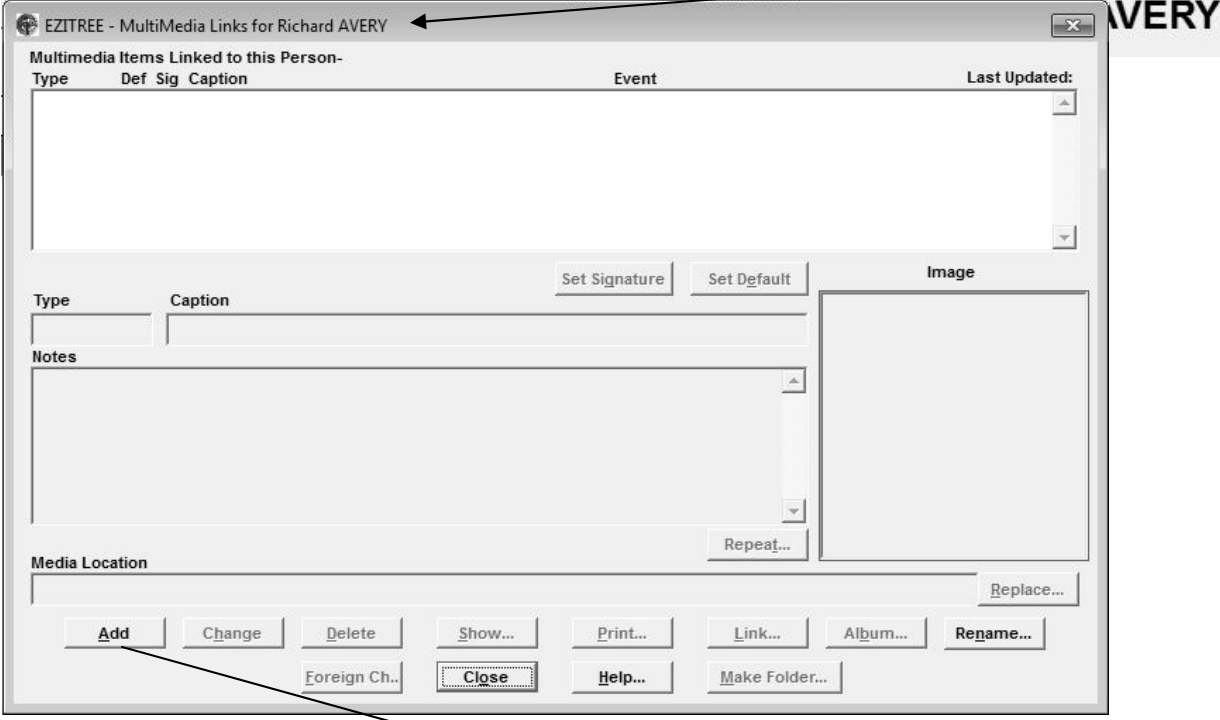

# Step 4 – Add the Scanned Image

Now click the [Add] button because a new link to an image will be added. The Windows 'Open Picture' dialogue window will be opened at the image folder for this person.

You now need to select the image. You may click the image to select it, and then click the [Select] button, or just double click the image itself.

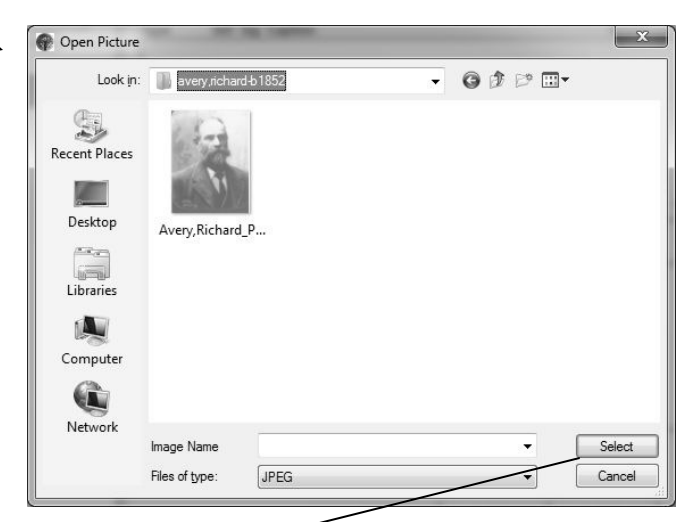

Once the image is selected, you need to link the image to an event for the selected person and Ezitree will open the 'Multimedia Item Event Selection' window.

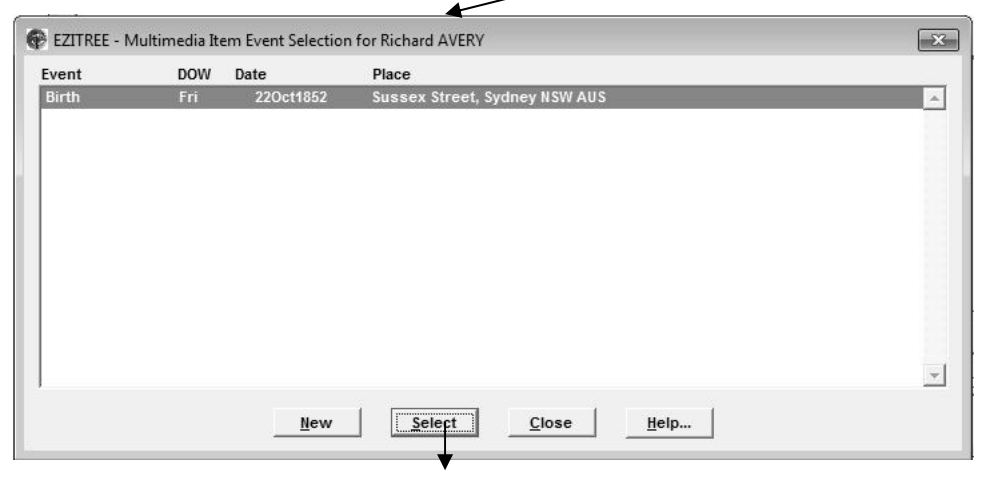

As there is only a birth event recorded and the photograph is not appropriate to that event, a new event will be created. This is done by clicking the [New] button.

This will open the 'Select an Event Code' window where you select the relevant event. As nothing more is known about this photograph, a Photograph event will be created. Therefore, the Photograph event type is selected by a double click of the mouse. This will open the standard Ezitree 'Add Event Window'

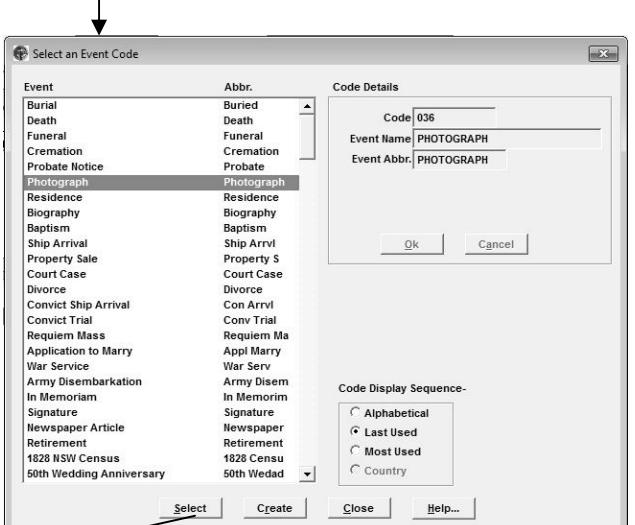

 $\overline{1}$ 

It has been estimated this  $\overline{x}$ Add New Photograph event for Richard AVERY #5466 photograph was taken in 1895 at Names - Title First Richard Last AVERY **Suffix** Kempsey (where the Angus Private  $\overline{G}$  No.  $CYes$ Status Last Changed 22/10/2010 McNeill studio was located). Date - Day  $\begin{array}{|c|c|}\n\hline\n00\n\end{array}$ Monti  $\overline{a}$ Yea  $0000$ Date Type... Age  $\overline{0}$  (years)  $\overline{0}$  (months)  $\overline{0}$  (days) Full Age  $Place$ Repeat.. State... Country... Therefore, these details are Occupation Religion.. entered and the new event is Residenc  $Note$ </u>  $\overline{\phantom{a}}$ saved by clicking the [Save] Repeat... button.  $\overline{\mathcal{A}}$ Witnes Add Source... Change Source Autocase  $\overline{\bigcap_{\mathsf{No}}\qquad\mathsf{G}}$  Yes Save

Notice that Ezitree has added the Caption based on the name of the person and the event type. All that needs to be done now is to add any notes.

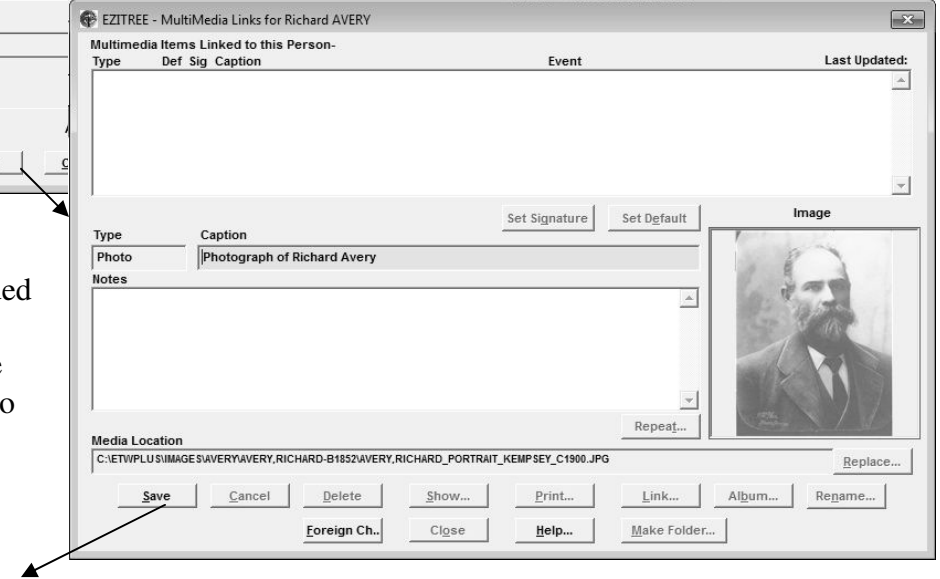

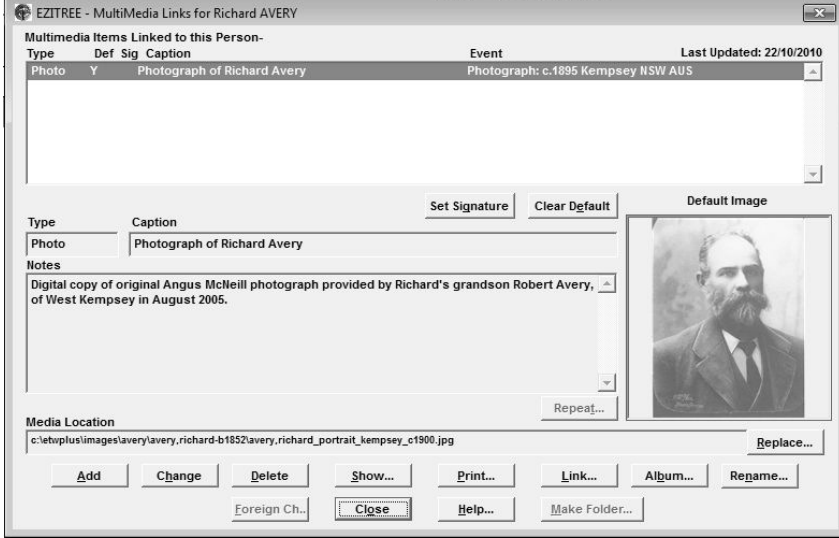

A good idea is to use the Notes to record where the image came from. For example the name of the person who provided it and when. Once saved, the image is linked into Ezitree.

Don't forget to set one image as the 'default' as this means it will appear in the Ezitree windows and in any charts you create.